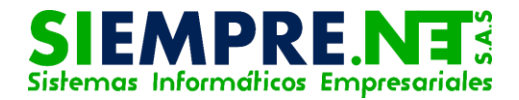

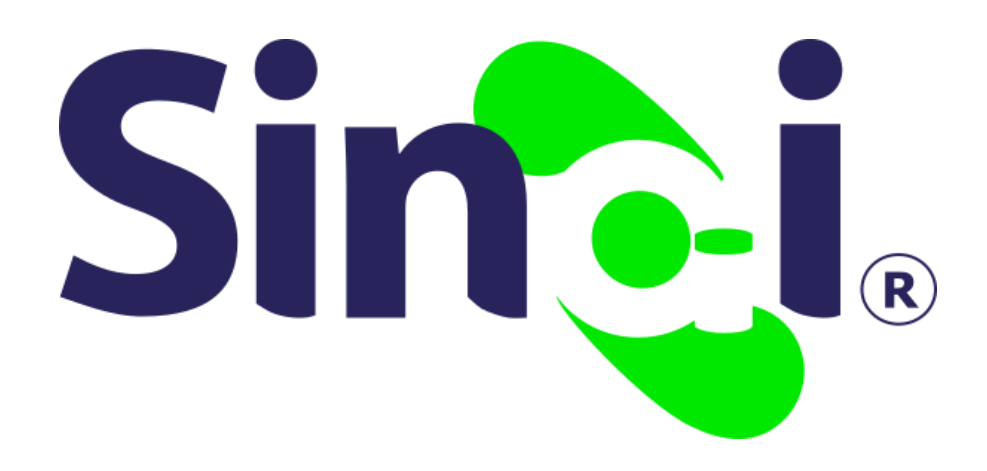

# Informes

### Guía Básica del Docente

Versión 2017.05.25

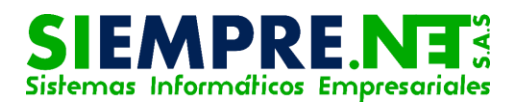

### Contenido

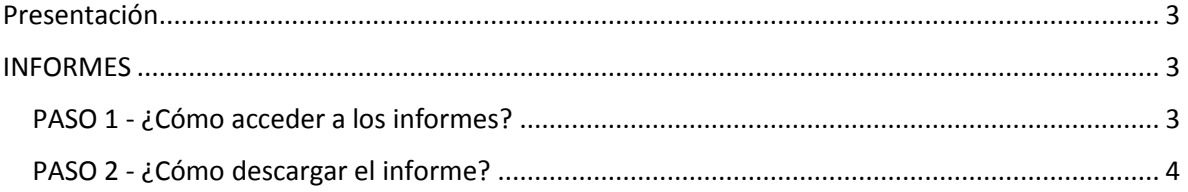

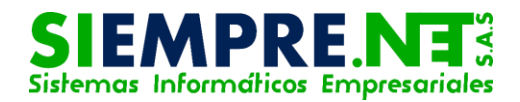

## <span id="page-2-0"></span>Presentación

Esta guía ha sido diseñada con el fin de orientar a los usuarios de nuestra plataforma SINAI, en los procesos para la descarga de informes en diferentes formatos, en los cuales se verán reflejados datos suministrados por el docentes, tales como calificaciones, asistencias, entre otros.

#### Conceptualización

En SINAI, los informes corresponden a los formularios o planillas, en las que se suministra información de los procesos académicos y de control proporcionados por el docente.

Ésta información, se encuentra disponible en la plataforma para su descargue e impresión, según los requerimientos del usuario.

## <span id="page-2-1"></span>INFORMES

## <span id="page-2-2"></span>PASO 1 - ¿Cómo acceder a los informes?

Para que el usuario acceda a los informes, una vez que haya ingresado a la plataforma SINAI, deberá hacer clic sobre la pestaña Herramientas en la opción Informes.

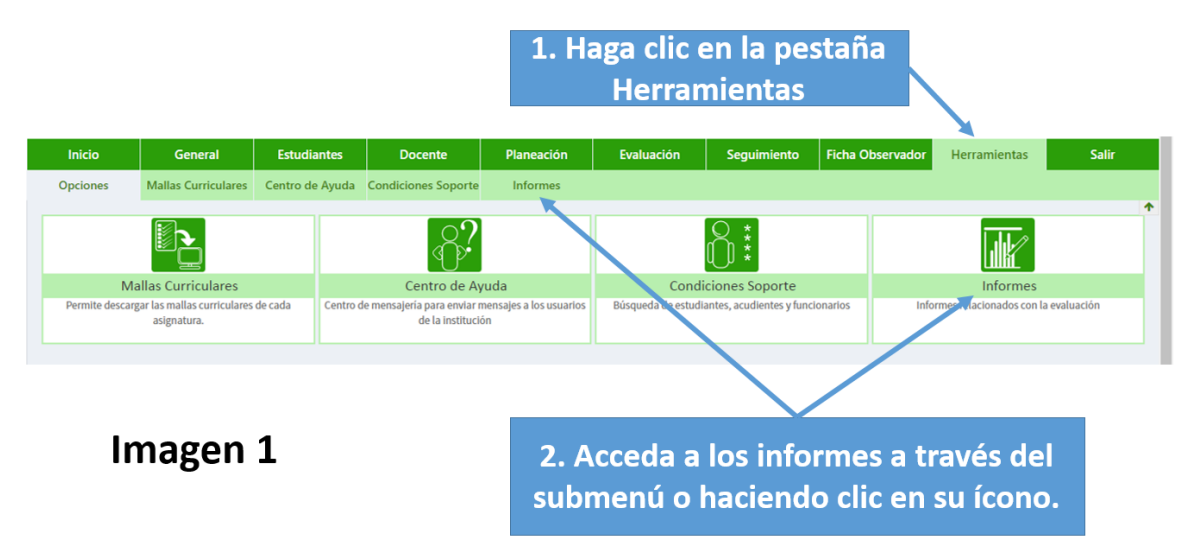

Al ingresar se observará un recuadro al lado izquierdo de la ventana, allí deverá seleccionar en la pestaña desplegable el tipo de informe de su interés, de esta forma se tendrá a su disposición todos los formatos de planilla existentes en la

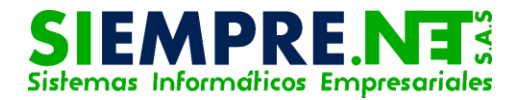

categoria seleccionada, para escoger el deseado sólo deberá hacer clic sobre éste y luego en el boton Ver informe.

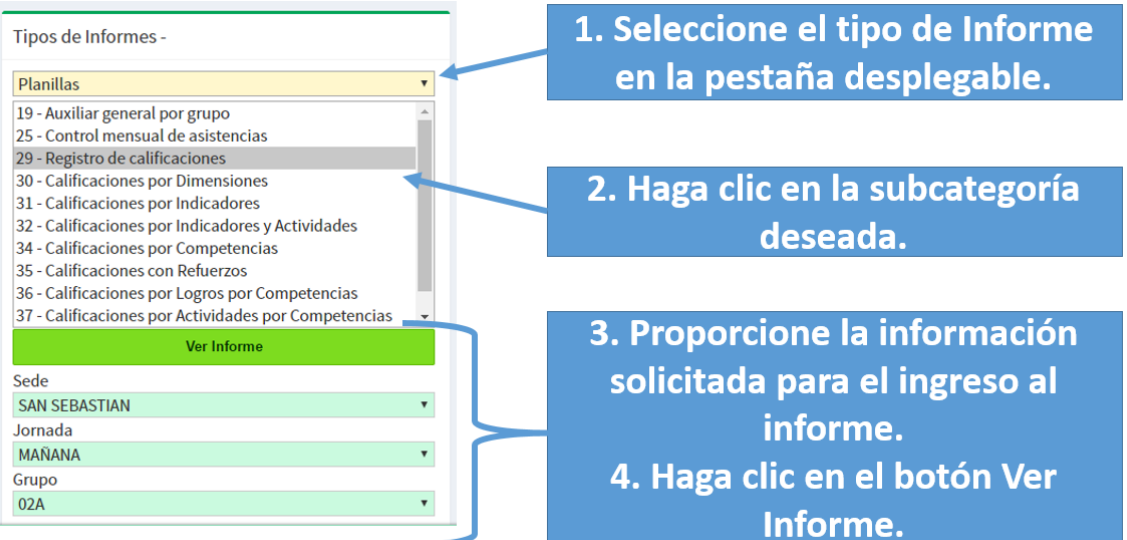

#### Imagen 2

DEPENDIENDO DEL TIPO DE INFORME QUE SELECCIONE, EL SISTEMA LE PEDIRÁ DIFERENTE INFORMACIÓN TALES COMO SEDE, JORNADA, GRUPO, ESTADO DEL FUNCIONARIO, PERÍODO, ENTRE OTROS.

# <span id="page-3-0"></span>PASO 2 - ¿Cómo descargar el informe?

Para descargar el informe será necesario identificar el ícono de Exportar, ubicado en la barra que se encuentra en la parte superior de éste.

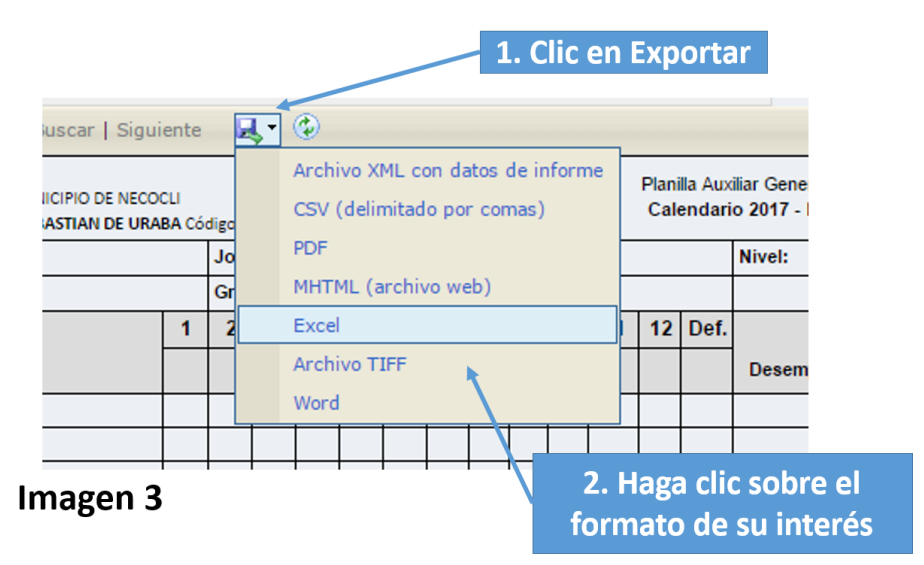

La descarga se realizará de forma automática cuando haga clic en Exportar y luego en el formato deseado para su informe.